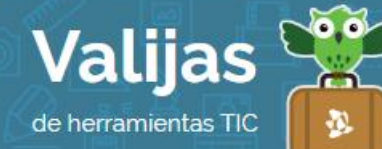

# Educaplay – Guía de uso

Mayo 2017

## ¿Qué es Educaplay?

Educaplay es un sitio web que permite:

- Realizar actividades interactivas online.
- Seleccionar entre una amplia variedad de actividades, como mapas interactivos, tests, adivinanzas, crucigramas, sopas de letras, entre otros.
- Difundir las actividades con otras personas, sean o no usuarios, para que las realicen.
- Compartir las actividades en Facebook, Twitter y Google+.
- Exportar las actividades como paquetes para integrarlas en plataformas o aulas virtuales.
- Descargar las actividades en formato flash, lo que permite no tener que estar conectado a Internet para realizarlas.

## ¿Cómo accedo a Educaplay?

- Para comenzar a crear actividades, ingresa en [educaplay.com](https://www.blogger.com/home) y **regístrate**. Puedes utilizar tu correo electrónico o tu cuenta de Facebook, Google+ o Windows Live.
- Si te registras con tu correo electrónico completando tus datos, Educaplay enviará un mail a tu casilla para confirmar el registro. Debes hacer clic sobre el enlace que se te ha enviado.
- Para realizar actividades creadas por otros usuarios no hace falta que te registres, pero no quedará guardado el historial con tus puntuaciones.

#### ¿Cómo creo una actividad en Educaplay?

- Haz clic en "CTear aCTIVIDaD" para comenzar a crear. Elige entre las opciones que te brinda el sitio: Adivinanza, Completar, Colección, Crucigrama, Diálogo, Dictado, Mapa interactivo, Ordenar letras, Ordenar palabras, Presentación, Relacionar, Relacionar columnas, Relacionar mosaico, Sopa, Test, Videoquiz.
- Una vez hecha la selección, coloca un **TÍTULO** y una **DESCTIPCIÓN** a tu actividad.
- Clasifica la actividad (país, nivel del curso al que va dirigido y asignatura). Luego haz clic en "Siguiente".
- Se abrirá el panel desde el cual realizarás tu actividad. Algunas de las opciones que

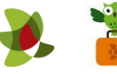

aparecen, como privacidad, no podrán ser cambiadas en la versión gratuita.

- Establece al menos tres **etiquetas** para clasificar tu actividad (esto permite que los usuarios puedan encontrar actividades relacionadas a los temas que están buscando en la plataforma).
- Cada tipo de actividad cuenta con un VIDeOTUTOITAL para mostrar detalladamente cómo es que se realiza.
- Establece límite de tiempo, número de intentos, añade respuestas, etc., según lo que corresponda al tipo de actividad que has seleccionado para crear.
- Haz clic en "Previsualizar" para ver cómo está quedando tu trabajo.

# ¿Cómo publico mis actividades?

- Para publicar una actividad en Educaplay hay que cumplir con ciertos **Parámetros De** Calibab, por eso actividades incompletas o con poco desarrollo no podrán publicarse.
- En el margen derecho encontrarás un **marcador gráfico** que indicará con **PUNTAJE** el progreso de la actividad que estás realizando:

*Menos de 25 puntos:* La actividad no podrá publicarse.

*25 a 50 puntos:* La actividad podrá publicarse para tu área personal pero no será visible en los buscadores y directorios de Educaplay.

*A partir de 50 puntos:* podrás publicar la actividad y será visible en las zonas públicas de la plataforma.

- Para saber por qué no llegas al puntaje necesario para publicar la actividad, haz clic en "**AYUDa**". Te guiará en lo que falta que completes o que tengas en cuenta.
- Una vez que llegues con el puntaje, haz clic en "PUBLICAT ACTIVIDAD" (en la versión gratuita tu actividad será pública, y cualquier usuario, registrado o no, podrá realizarla).

#### ¿Cómo edito o descargo mis actividades?

- Haciendo clic en tu usuario, "MI EDUCAPLAY", en el margen superior derecho, encontrarás todas las actividades que has ido realizando.
- Desde allí podrás **eDITAT, DUPLICAT, eLIMINAT O DeSCATGAT** -en versión Flash- tus actividades.

# ¿Cómo comparto o imprimo mis actividades?

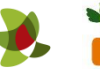

 Para compartir una actividad, imprimirla, insertarla en otro sitio o recoger comentarios, selecciónala e ingresa como si fueras a jugarla:

Comparte tu actividad enviando el enlace que se encuentra en la casilla "Compartir" en el margen derecho. También puedes compartirla en Twitter, Google+ o Facebook utilizando los botones del margen superior.

Inserta la actividad en otro sitio web copiando el código que se encuentra en la casilla "Insertar" en el margen derecho.

- Imprime tu actividad digital en una versión para formato papel haciendo clic en *IMPFIMIF* en el margen derecho.
- Los usuarios que realicen tu actividad podrán dejar **COMentarios**.

\*\* *No olvides cerrar sesión antes de irte del sitio. Para ello haz clic en tu usuario y luego en "Desconectar".*

\*\*\*

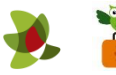